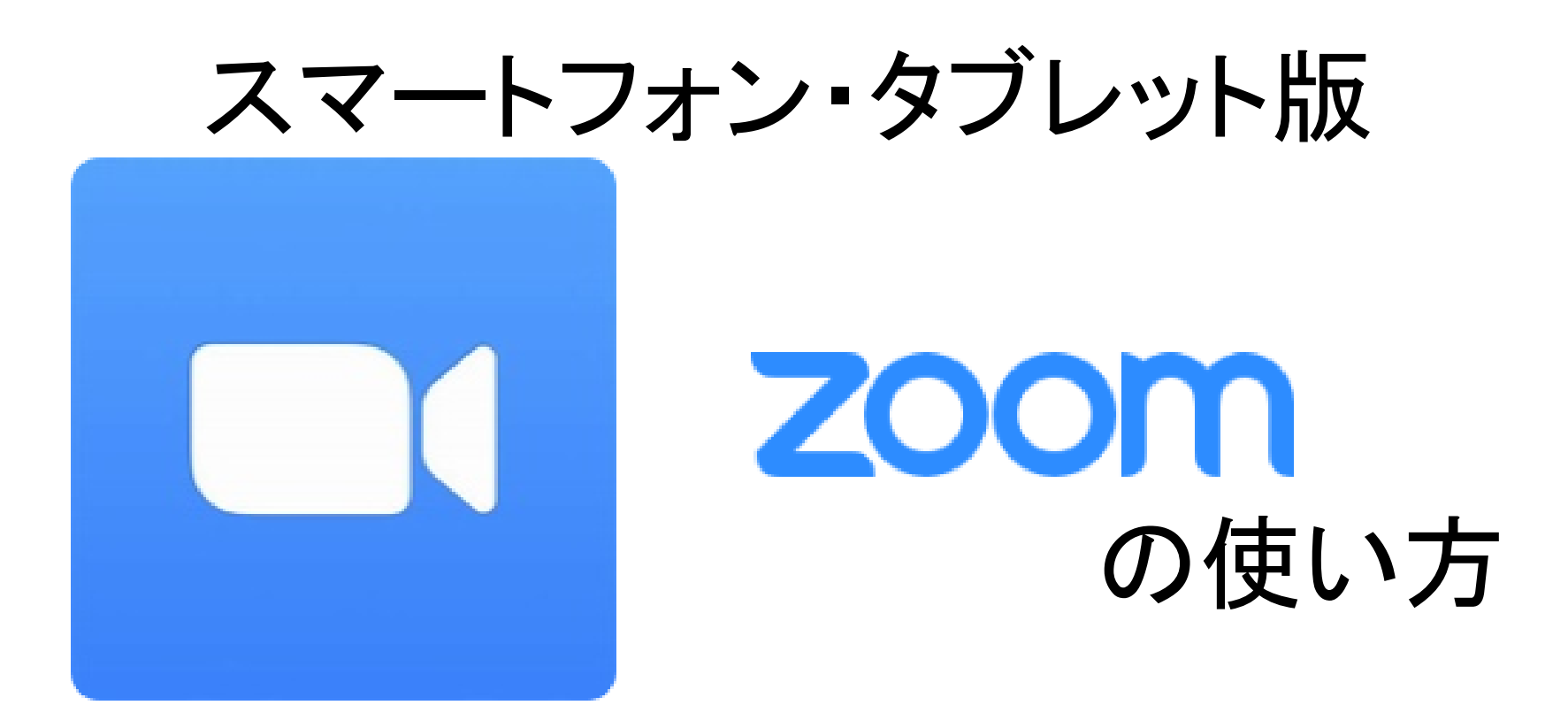

# 松山市教育研修センター

## インストール(初めてのとき)

 AppStore(iPhone・iPad) または GooglePlay(Android)で 「Zoom」と検索

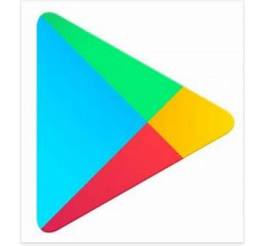

### 「ZoomCloudMeeting」を 入手 または インストール

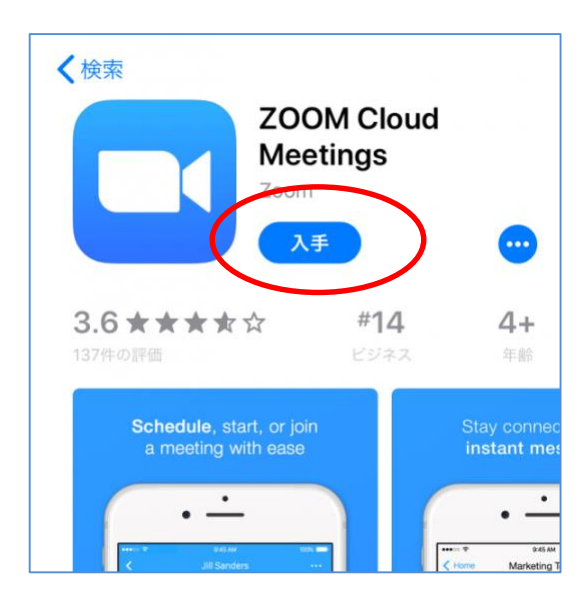

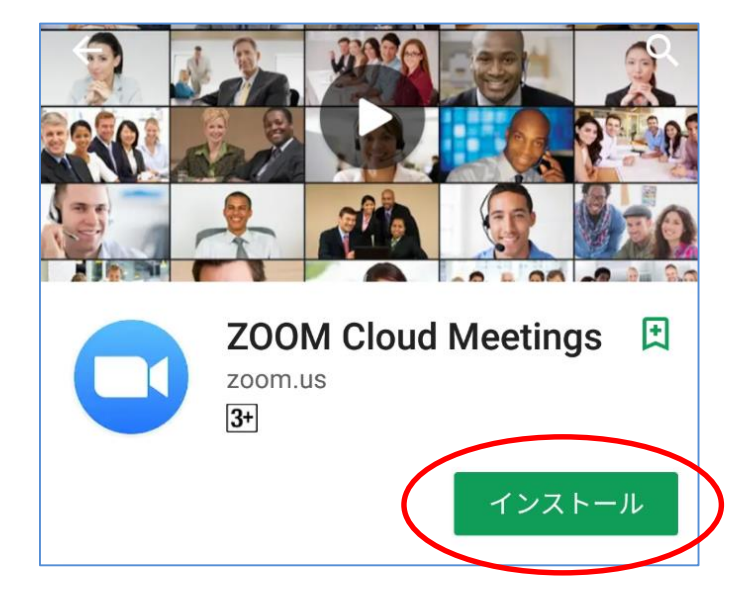

「開く」をタップ

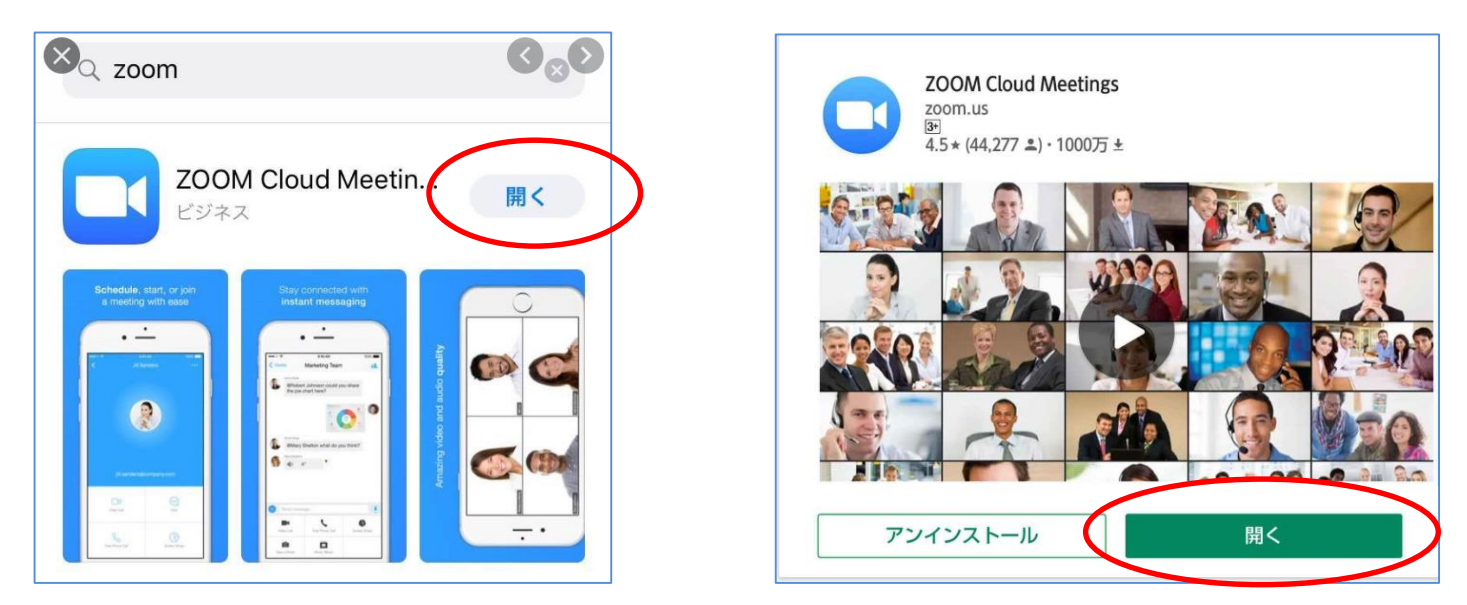

アプリの画面が開いたらインストール完了

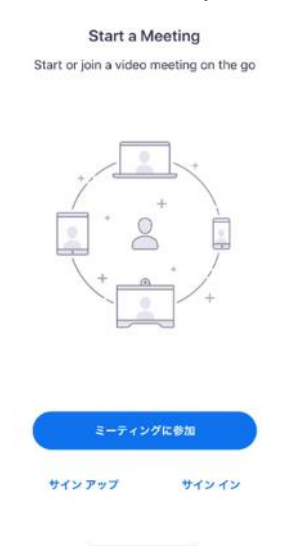

2 ミーティングに参加する

① 「ミーテイングに参加」 をタップ

#### ② ミーテイングID(番号)と 表示させる名前を入力し「参加」

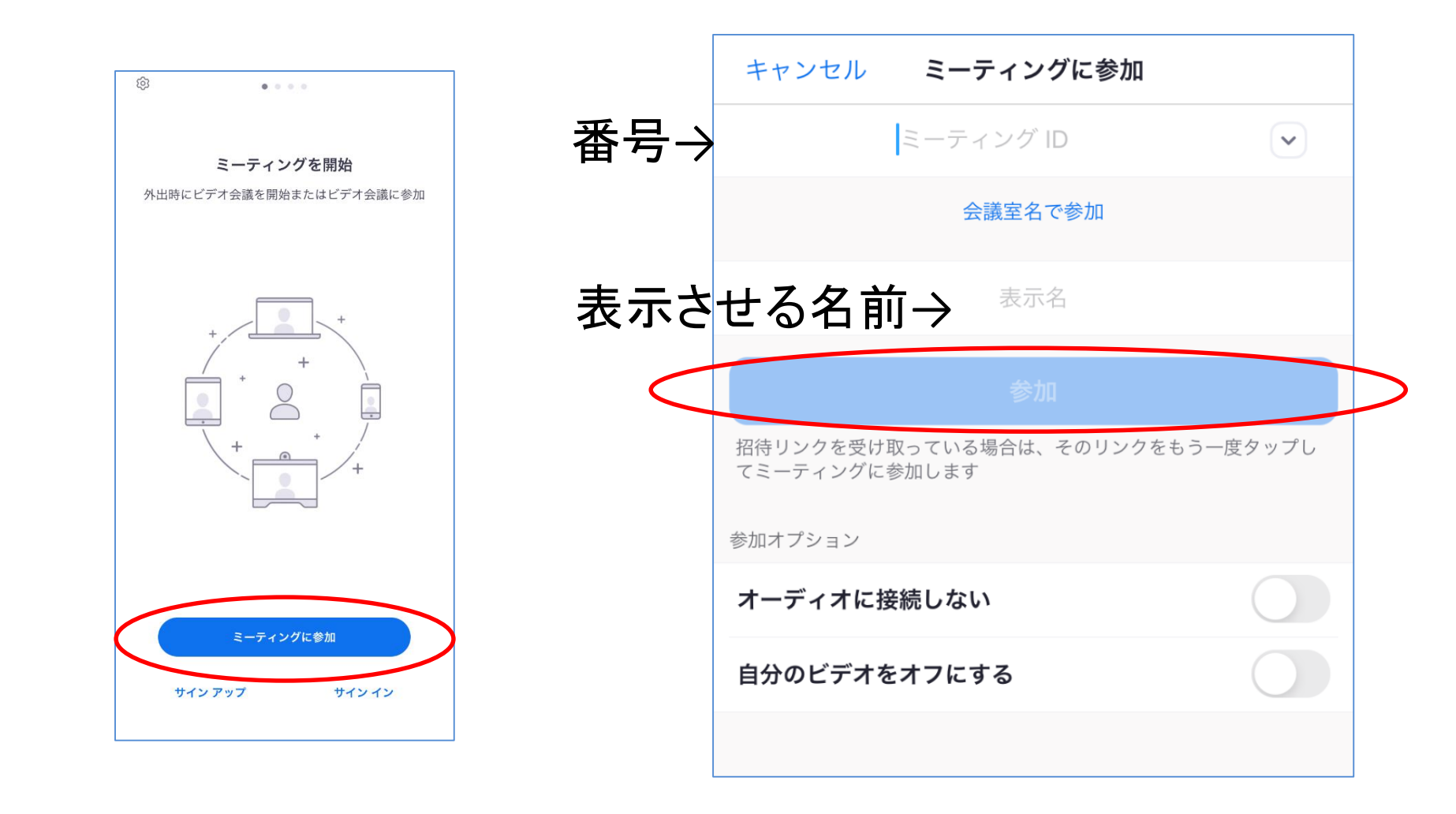

### ③ 「ビデオ付きで参加」 → ミーティングパスコードを入力し「続行」

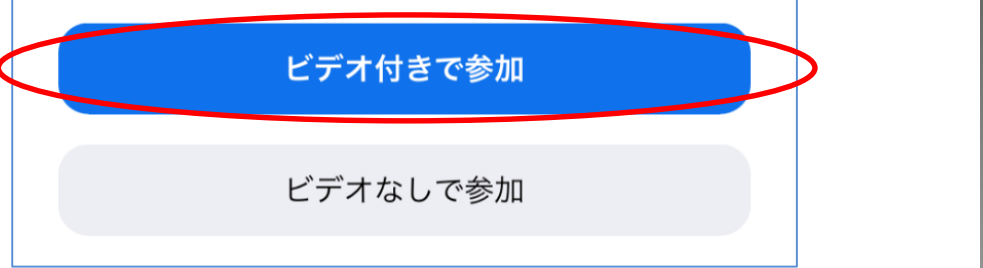

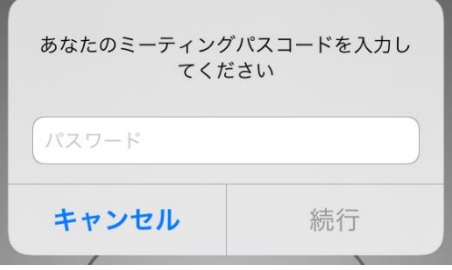

#### ④ 「インターネットを使用した通話」を選択

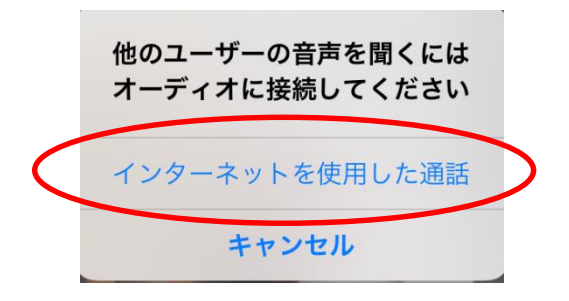

※ 初めてのときは、途中、マイクやカメラへアクセスするか等聞かれるので、 それぞれ「OK」または「許可」をしてください。